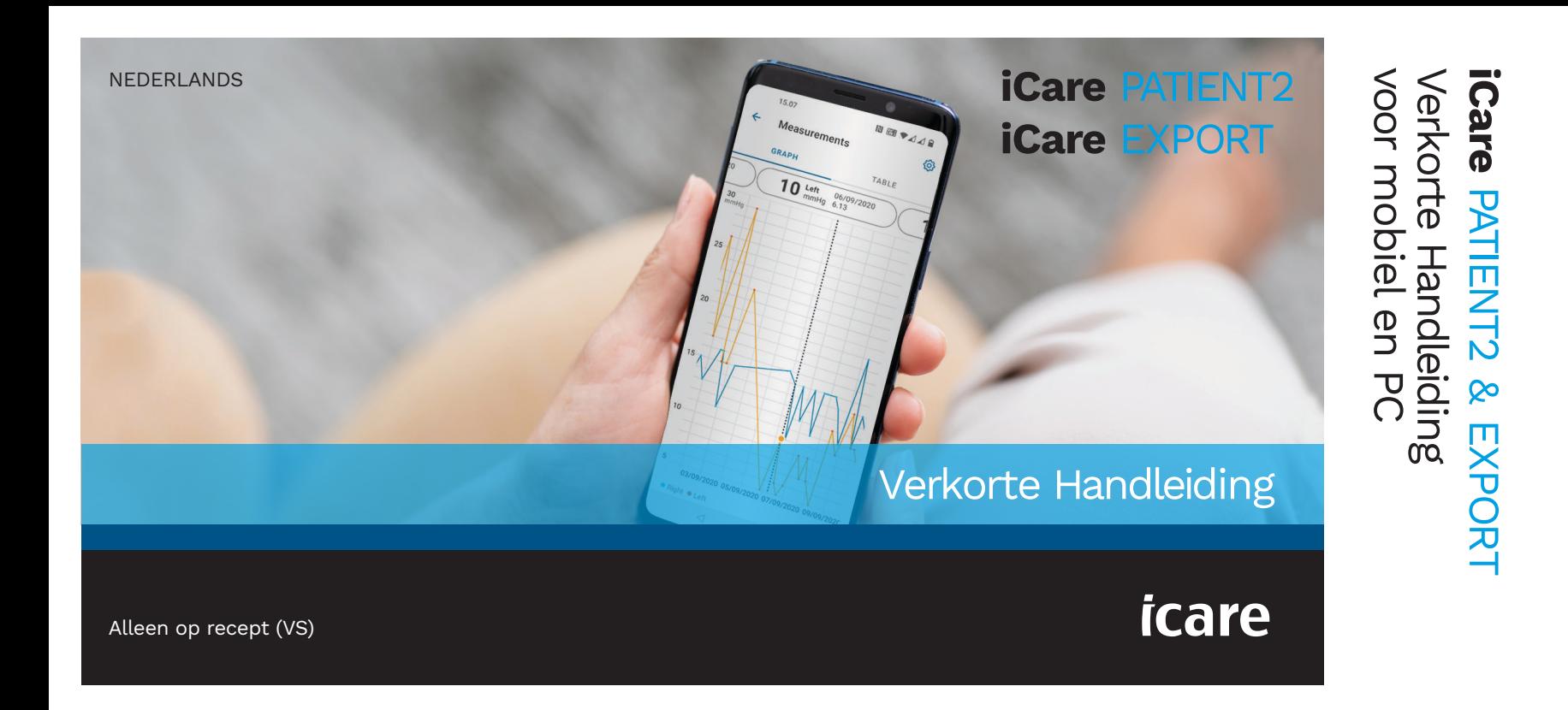

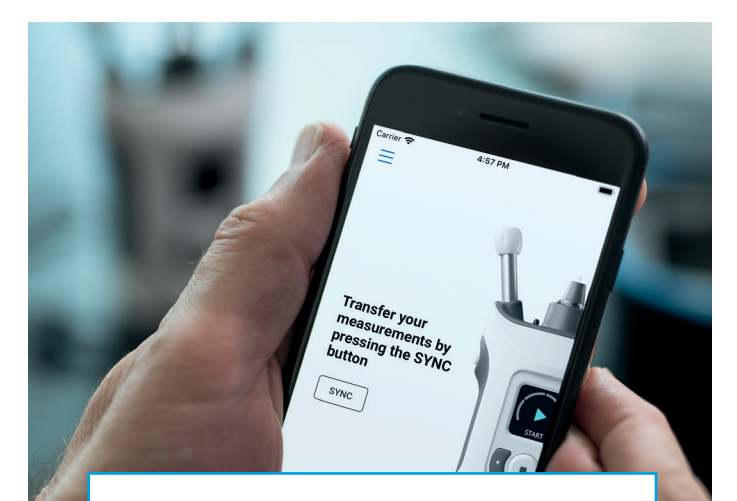

**PS** 

Lees deze verkorte handleiding voordat u iCare PATIENT2 gebruikt. Volg de instructies stap voor stap.

Als u hulp nodig hebt met de PATIENT2 app, neem dan contact op met uw zorgverlener of de distributeur van iCare.

#### PATIENT2 Verkorte handeling voor Android

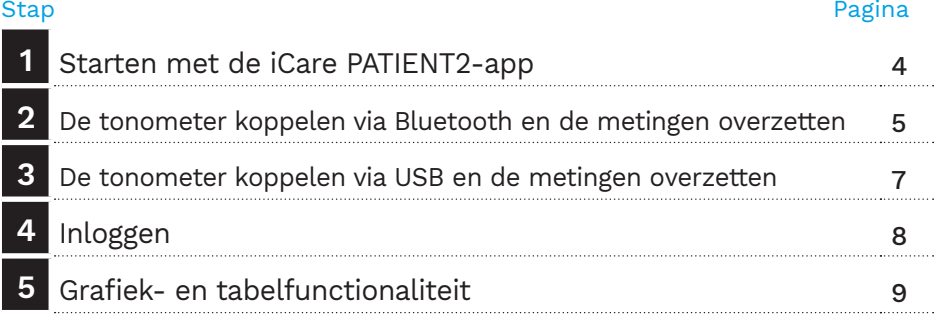

## PATIENT2 Verkorte handeling voor iOS

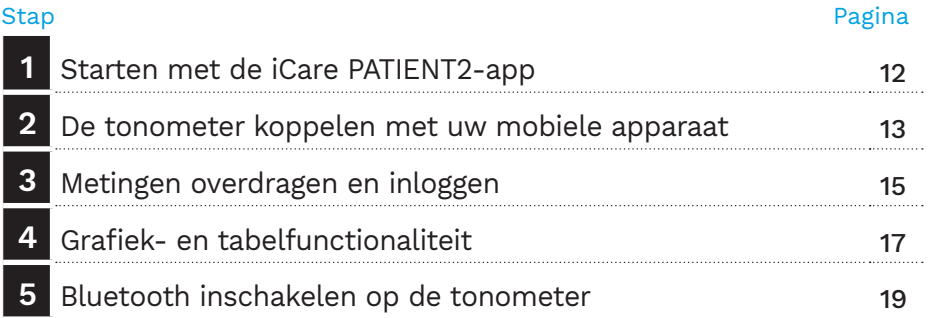

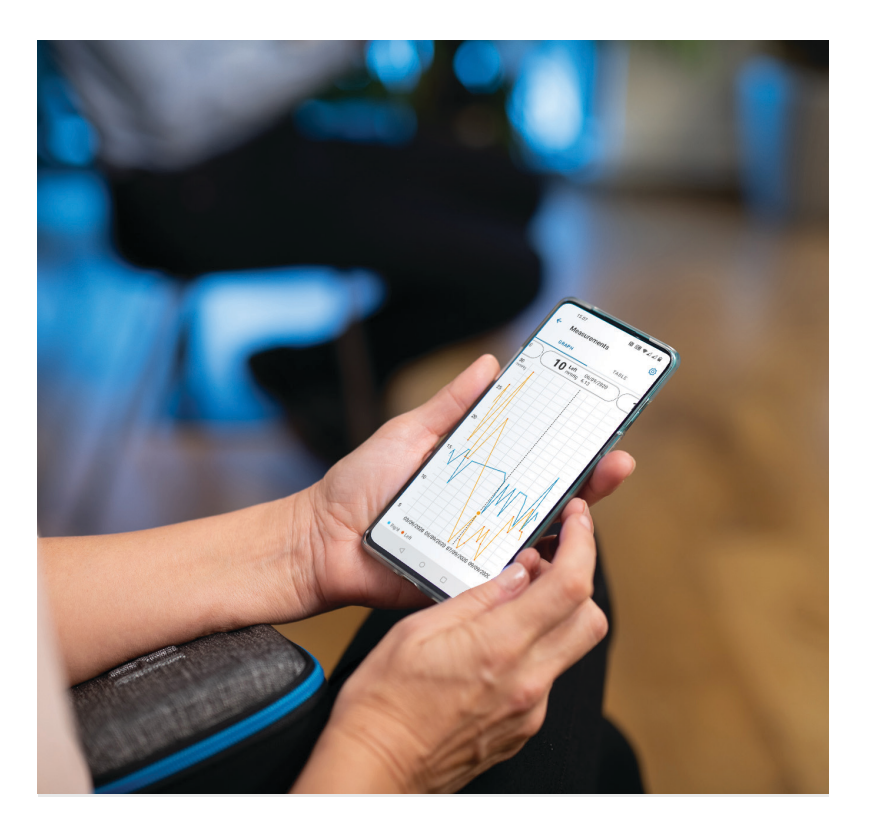

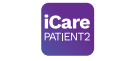

# PATIENT2 Verkorte handeling voor Android

Patiënten kunnen iCare PATIENT2 gebruiken voor het bekijken van hun oogdrukmeetresultaten en voor het overbrengen van resultaten naar iCare CLINIC of naar iCare CLOUD. Zorgverleners kunnen de iCare PATIENT2-app alleen gebruiken voor het overbrengen van oogdrukmeetresultaten naar iCare CLINIC.

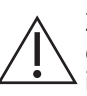

Zorg ervoor dat het mobiele apparaat waarop de iCare PATIENT2-app is geïnstalleerd, is ingesteld op de juiste tijd en datum.

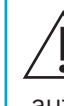

Voordat u metingen uitvoert, werkt u de klok van de tonometer handmatig bij naar uw lokale tijd, vanuit de instellingen van de tonometer of automatisch door de tonometer aan te sluiten op de iCare PATIENT2-app of op de iCare EXPORT-software.

### **<sup>3</sup> 1 Starten met de iCare PATIENT2-app <sup>4</sup>**

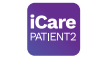

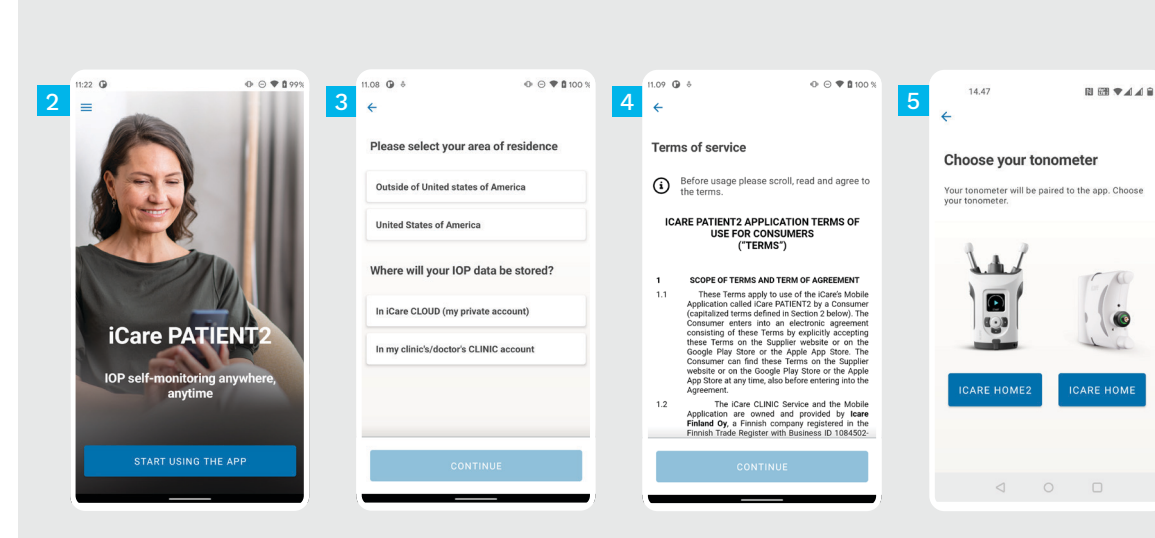

Download de iCare PATIENT2 app in de Google Play Store.

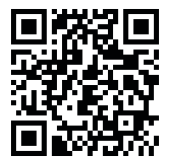

1

2

 $3<sup>°</sup>$ 

 $\sqrt{2}$ 

4

5

Druk op de knop **START MET DE APP**.

Selecteer uw woongebied. Selecteer waar uw oogmeetgegevens worden opgeslagen.

Scrol naar beneden en lees de Servicevoorwaarden door en ga ermee akkoord.

Kies het model tonometer dat u gebruikt.

#### **2 De tonometer koppelen via Bluetooth en de metingen overzetten**

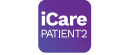

**5** Voor Android |

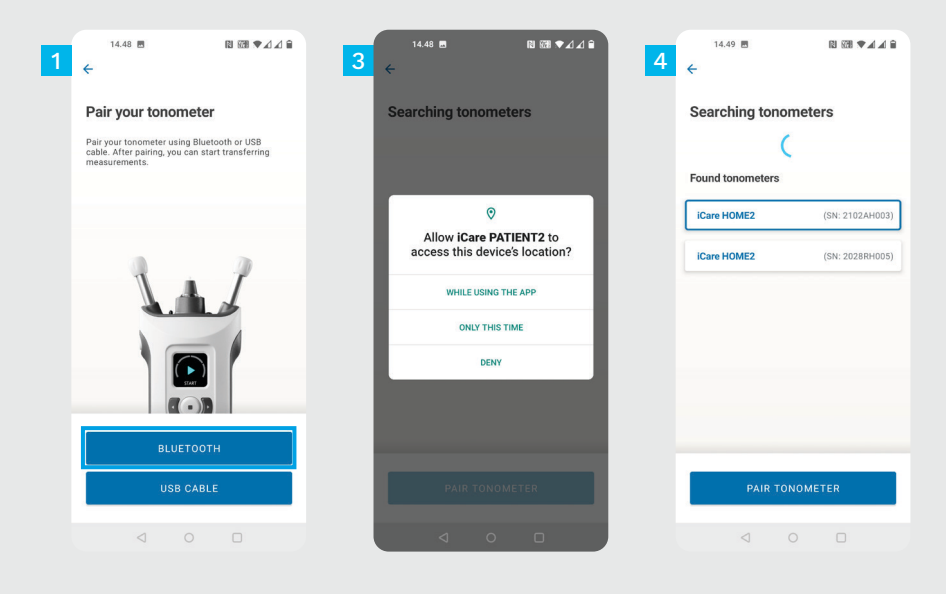

Selecteer de koppelmethode.

1 2

- Ga naar de instellingen van uw smartphone en schakel Bluetooth in.
- De Bluetooth van de tonometer is standaard ingeschakeld. Als dit niet het geval is, raadpleeg dan het hoofdstuk "Schakel Bluetooth in op de tonometer" voor instructies. Geef toestemming voor de verzoeken op uw mobiele apparaat om verder te gaan met het koppelen. 3
- Tik op de tonometer met het serienummer van uw tonometer. Tik op **TONOMETER KOPPELEN**. 4

LET OP! Als u uw tonometer eerder hebt gekoppeld via een USB-kabel en Bluetooth wilt gebruiken, moet u deze opnieuw koppelen.

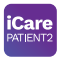

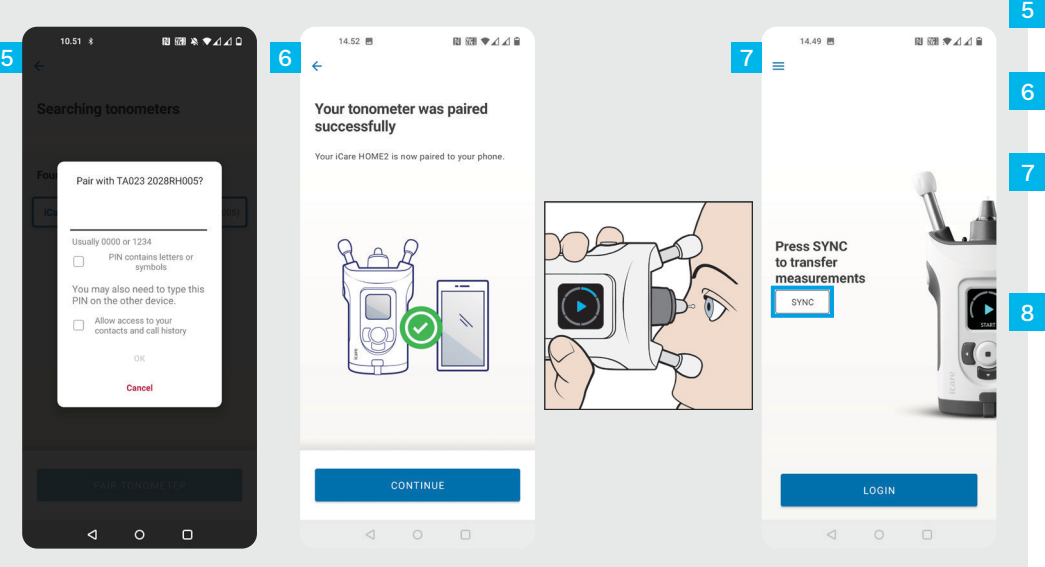

Voer de pincode in die op het scherm van de tonometer wordt weergegeven. Tik op **OK**.

De tonometer is nu gekoppeld. Tik op **DOORGAAN**.

U bent nu klaar om de app te gebruiken. Na het meten van uw oogdruk tikt u op **SYNC** om de meetresultaten over te zetten naar de cloud.

Wanneer er een pop-up verschijnt die u vraagt om uw iCare-inloggegevens, voer dan uw gebruikersnaam en wachtwoord in OF de beveiligingscode die uw zorgverlener u heeft gegeven.

Ga naar de HOME2 handleiding 'Aan de slag' voor informatie over het verkrijgen van iCare-inloggegevens.

## **3 De tonometer koppelen via USB en de metingen overzetten <sup>7</sup>**

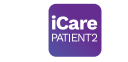

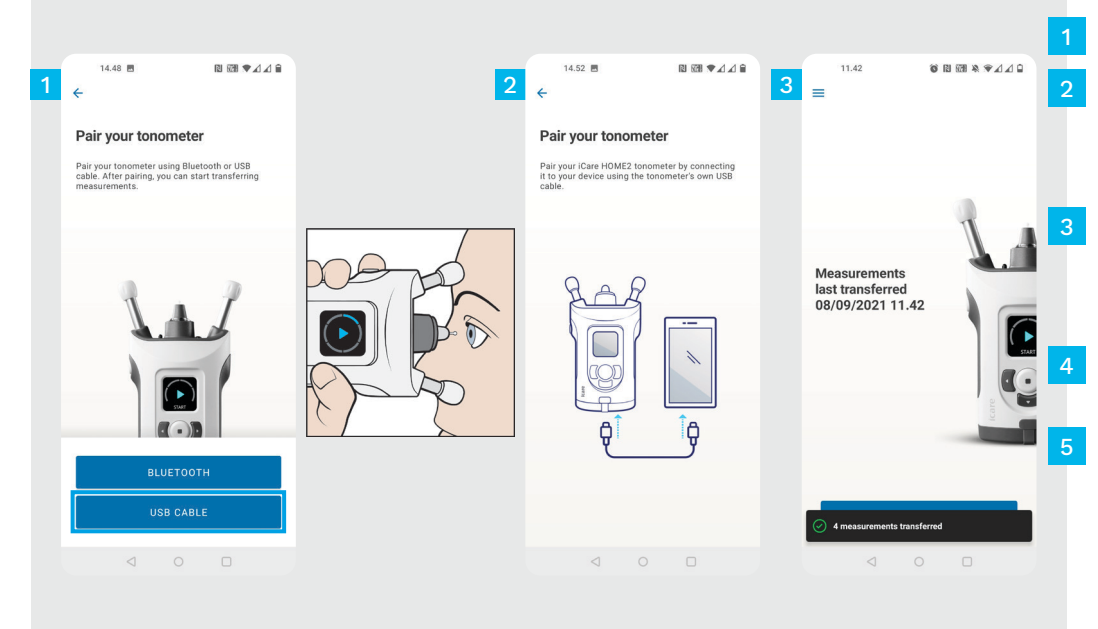

#### Tik op **USB-KABEL**.

- Sluit na het meten uw tonometer aan op uw telefoon met behulp van de meegeleverde USBkabel. Gebruik indien nodig de meegeleverde adapter.
- Wanneer er een pop-up verschijnt die u vraagt om uw iCare-inloggegevens, voer dan uw gebruikersnaam en wachtwoord in OF de beveiligingscode die uw zorgverlener u heeft gegeven.

De meetgegevens worden automatisch overgedragen.

Koppel de USB-kabel los nadat de meetoverdracht is voltooid.

Ga naar de HOME2 handleiding 'Aan de slag' voor informatie over het verkrijgen van iCare-inloggegevens.

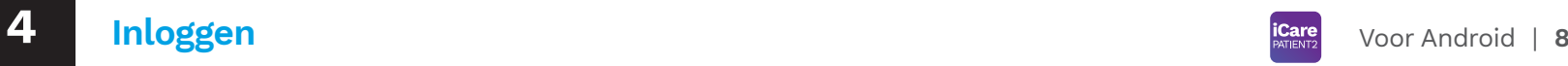

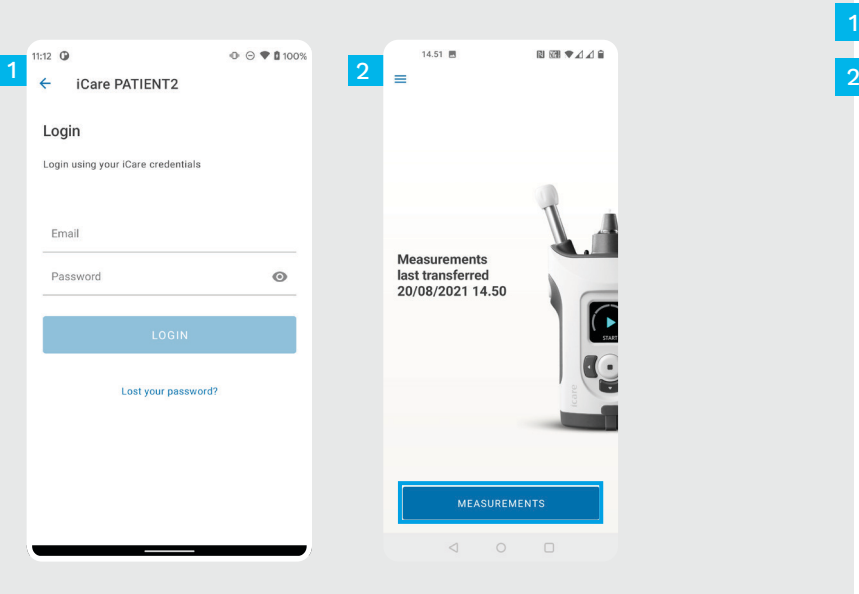

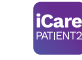

Log in met uw iCare-inloggegevens.

1

Tik op **METINGEN** om uw oogdrukmeetresultaten te bekijken.

LET OP! Lees de handleiding 'Aan de slag' uit de draagtas van de tonometer over het verkrijgen van iCare-inloggegevens.

Nadat de meetresultaten in de cloud zijn opgeslagen, worden ze uit het geheugen van de tonometer verwijderd.

#### **Grafiek- en tabelfunctionaliteit**

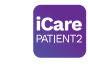

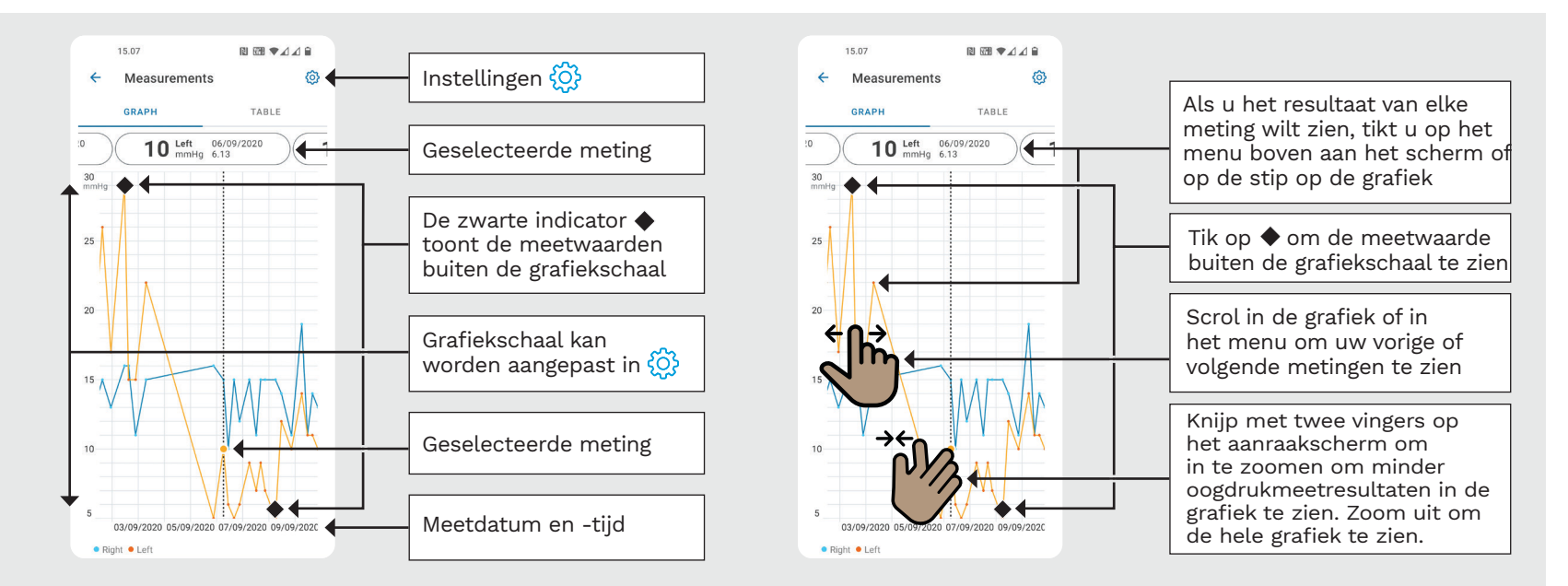

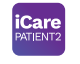

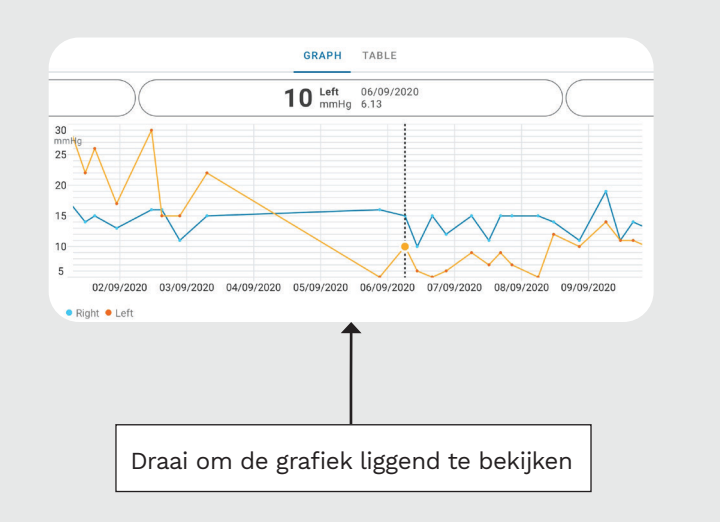

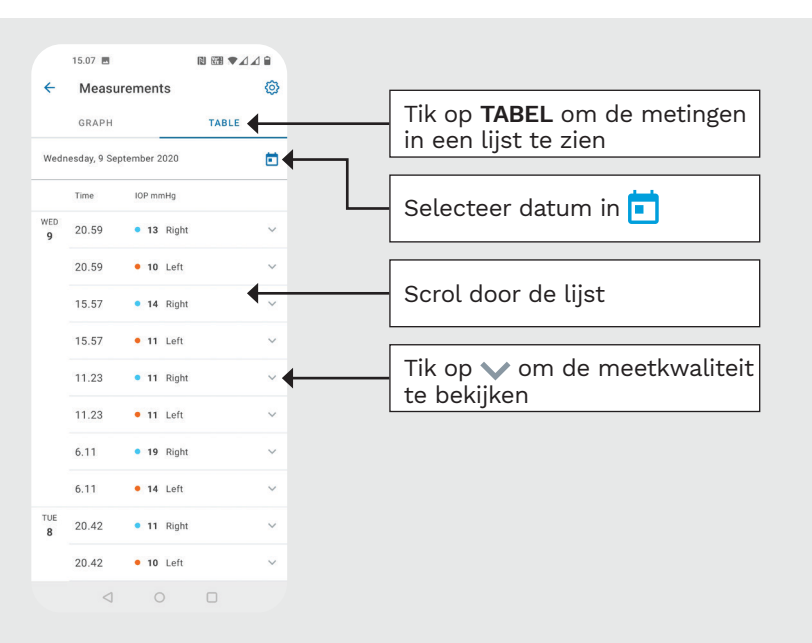

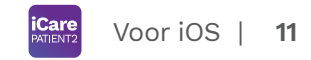

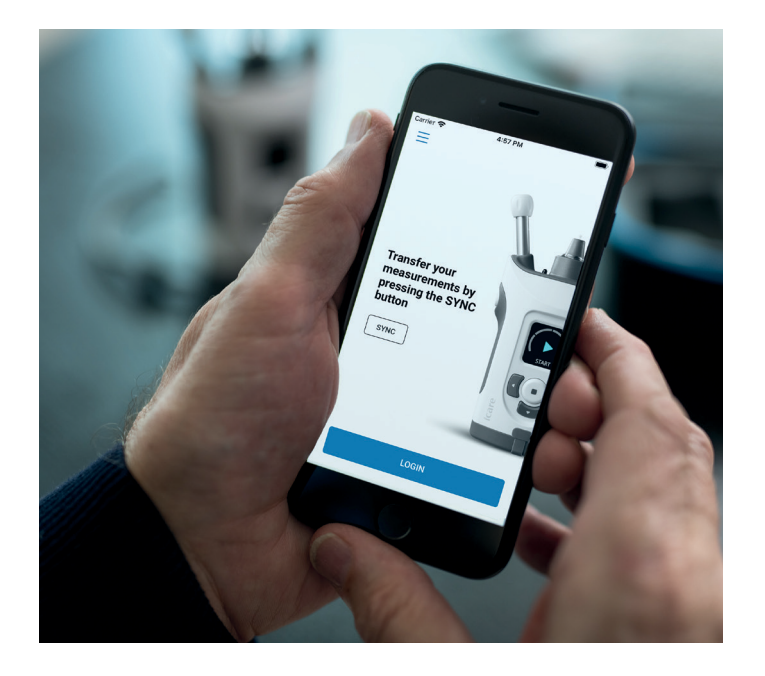

# PATIENT2 Verkorte handeling voor iOS

Patiënten kunnen iCare PATIENT2 gebruiken voor het bekijken van hun oogdrukmeetresultaten en voor het overbrengen van resultaten naar iCare CLINIC of naar iCare CLOUD. Zorgverleners kunnen de iCare PATIENT2-app alleen gebruiken voor het overbrengen van oogdrukmeetresultaten naar iCare CLINIC.

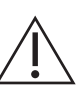

Zorg ervoor dat het mobiele apparaat waarop de iCare PATIENT2-app is geïnstalleerd, is ingesteld op de juiste tijd en datum.

Voordat u metingen uitvoert, werkt u de klok van de tonometer handmatig bij naar uw lokale tijd, vanuit de instellingen van de tonometer of automatisch door de tonometer aan te sluiten op de iCare PATIENT2-app of op de iCare EXPORT-software.

## **<sup>11</sup> 1** Voor iOS | **<sup>12</sup> Starten met de iCare PATIENT2-app**

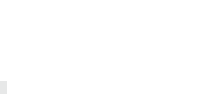

1

2

3

4

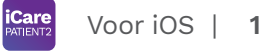

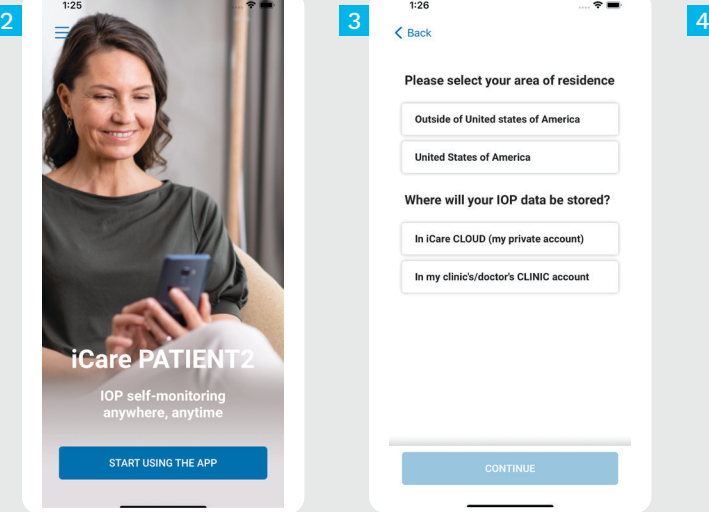

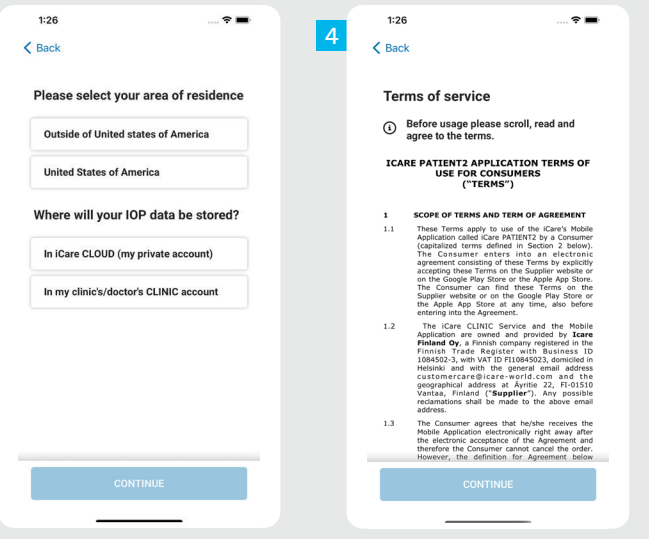

Download de iCare PATIENT2 app in de App Store.

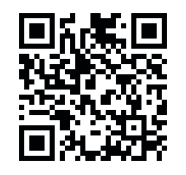

- Druk op de knop "**START MET DE APP**".
- Selecteer uw woongebied. Selecteer waar uw oogmeetgegevens worden opgeslagen.
- Scrol naar beneden en lees de Servicevoorwaarden door en ga ermee akkoord.

## **2 De tonometer koppelen met uw mobiele apparaat <sup>13</sup>**

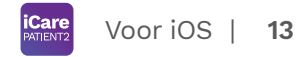

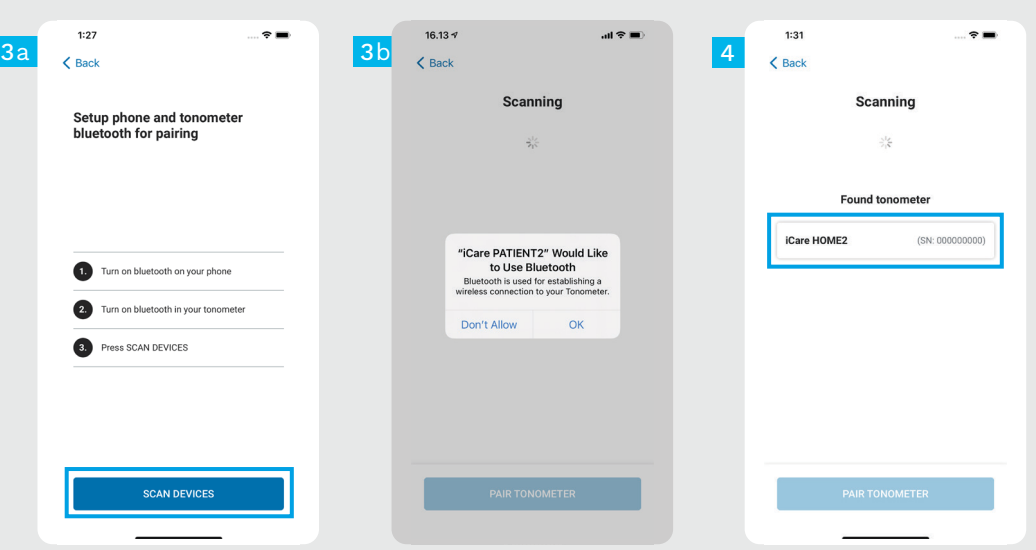

De Bluetooth van de tonometer is standaard ingeschakeld. Als dit niet het geval is, raadpleeg dan het hoofdstuk "Schakel Bluetooth in op de tonometer" voor instructies.

1

5

- Ga naar de instellingen van uw mobiele apparaat en schakel Bluetooth in. 2
- Tik op **APPARATEN SCANNEN**. Als de app om toestemming vraagt om Bluetooth te gebruiken, tikt u op OK. 3
- Tik op de tonometer met het serienummer. 4
	- Tik op **TONOMETER KOPPELEN**.

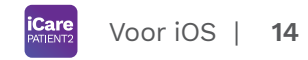

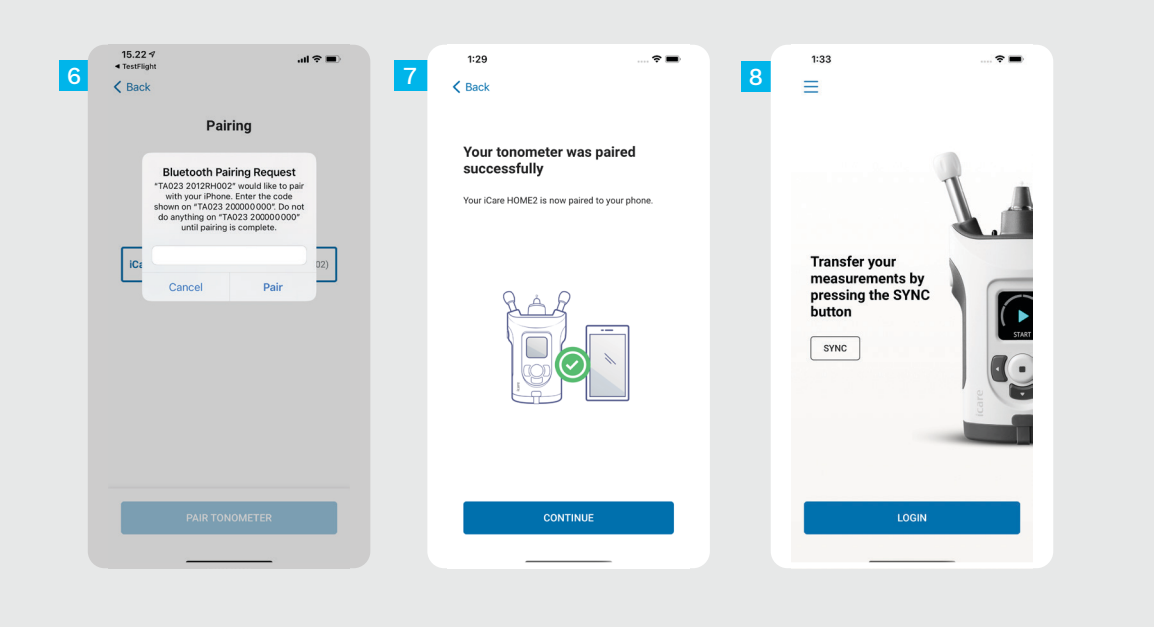

Voer de pincode in die op het scherm van de tonometer wordt weergegeven. Tik op **Koppelen** .

De tonometer is nu gekoppeld. Tik op **DOORGAAN** .

6<br>8<br>8<br>8

 $6<sup>1</sup>$ 

U bent nu klaar om de app te  $8<sup>°</sup>$ gebruiken.

## **3 Metingen overdragen en inloggen**

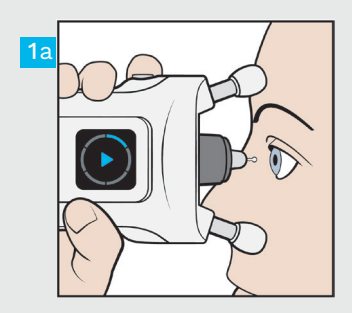

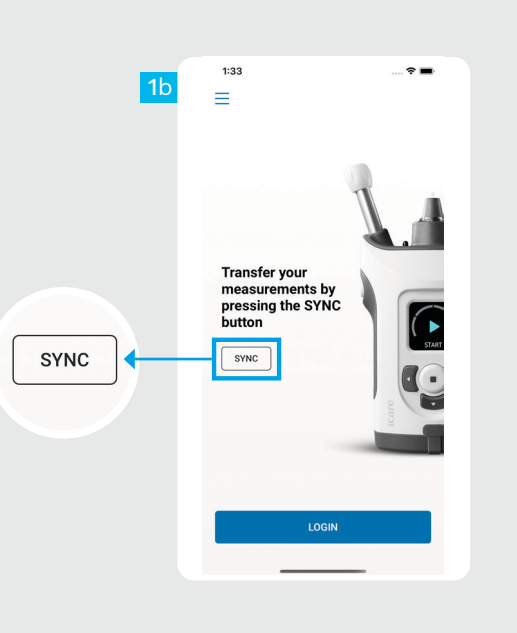

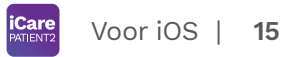

Na het meten van uw oogdruk tikt u op **SYNC** om de meetresultaten over te zetten naar de cloud.

1

2

Wanneer er een pop-up verschijnt die u vraagt om uw iCare-inloggegevens, voer dan uw gebruikersnaam en wachtwoord in OF de beveiligingscode die uw zorgverlener u heeft gegeven.

Ga naar de HOME2 handleiding 'Aan de slag' voor informatie over het verkrijgen van iCareinloggegevens.

Nadat de meetresultaten in de cloud zijn opgeslagen, worden ze uit het geheugen van de tonometer verwijderd.

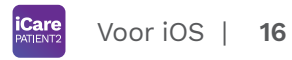

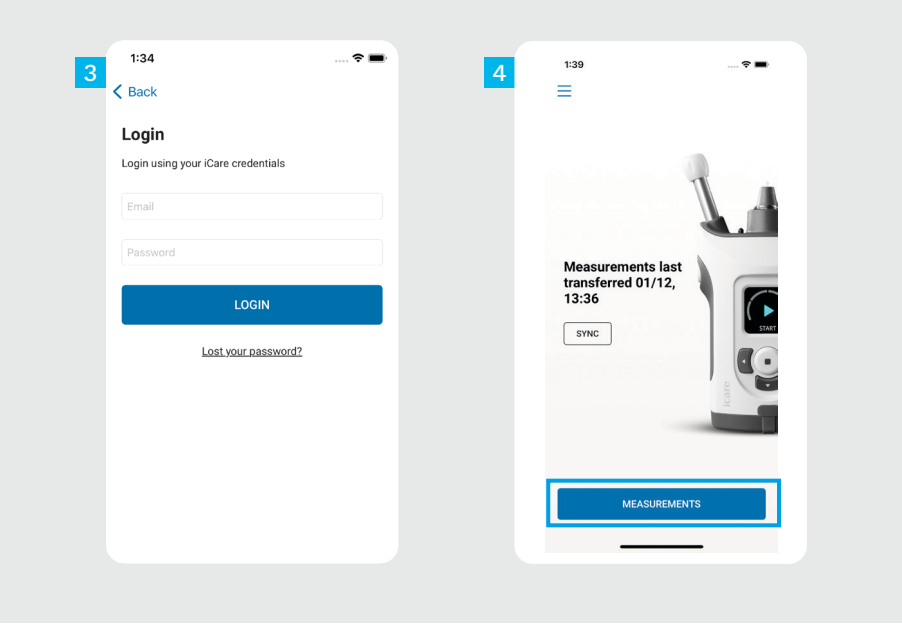

Log in met uw iCare-inloggegevens. Tik op **METINGEN** om uw oogdrukmeetgeschiedenis te bekijken.

 $\frac{3}{4}$ 

 $\overline{4}$ 

3

LET OP! Lees de handleiding "Aan de slag" die u vindt in de draagtas van de tonometer voor informatie over het verkrijgen van iCareinloggegevens.

## **4 Grafiek- en tabelfunctionaliteit <sup>17</sup>**

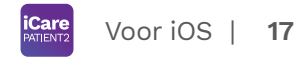

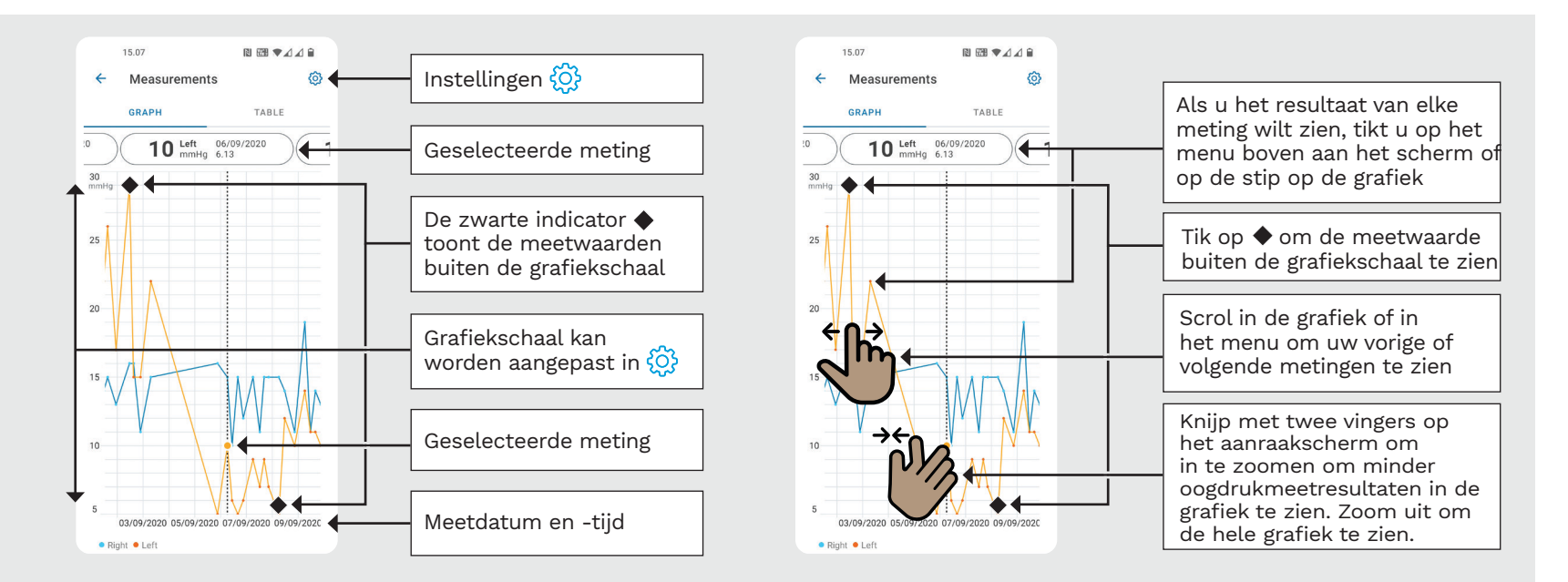

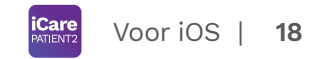

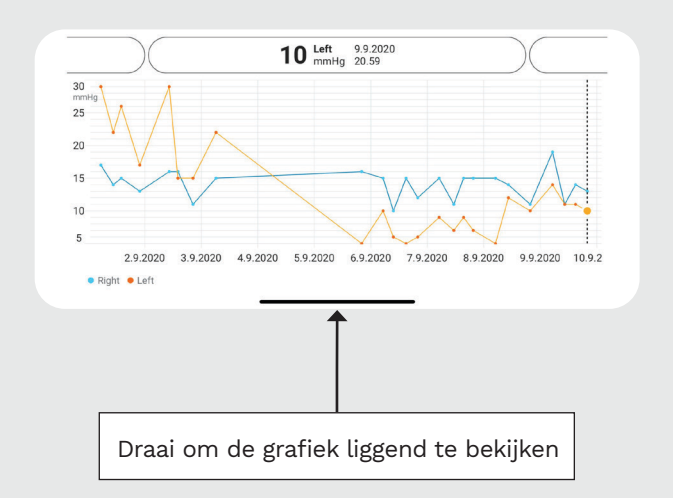

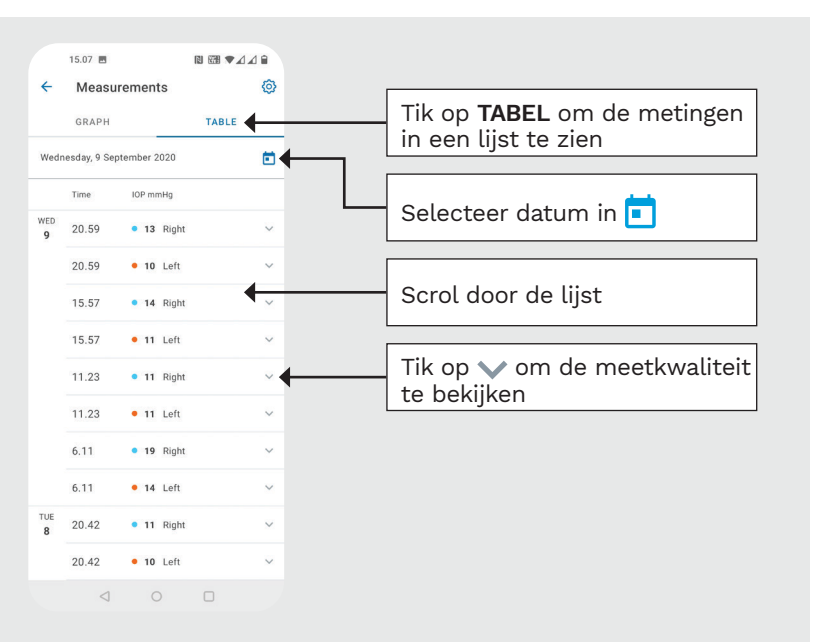

#### **Bluetooth inschakelen op de tonometer 19**

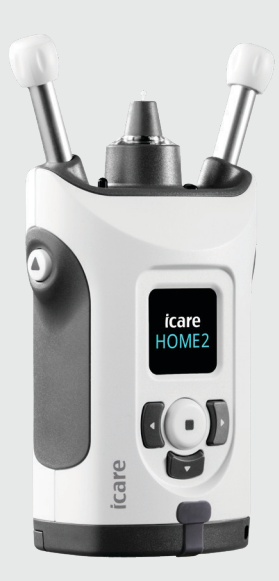

*Houd de tonometer verticaal voor deze instructies.*

De Bluetooth op uw tonometer is standaard geactiveerd als fabrieksinstelling. Om te controleren of de Bluetooth is geactiveerd op de tonometer of als u deze wilt inschakelen, volgt u de onderstaande instructies.

- Druk op  $\left( \cdot \right)$  om de tonometer in te schakelen.
- Druk op  $\bigcap$  totdat u **INSTELLINGEN** op het tonometerscherm ziet en druk op  $\left(\frac{1}{n}\right)$ .

1 2

3

- Als Bluetooth is uitgeschakeld, drukt u op om het **BLUETOOTH**-menu te openen.
- Druk op **D** totdat u **INSCHAKELEN** ziet en druk  $op(-)$ . 4

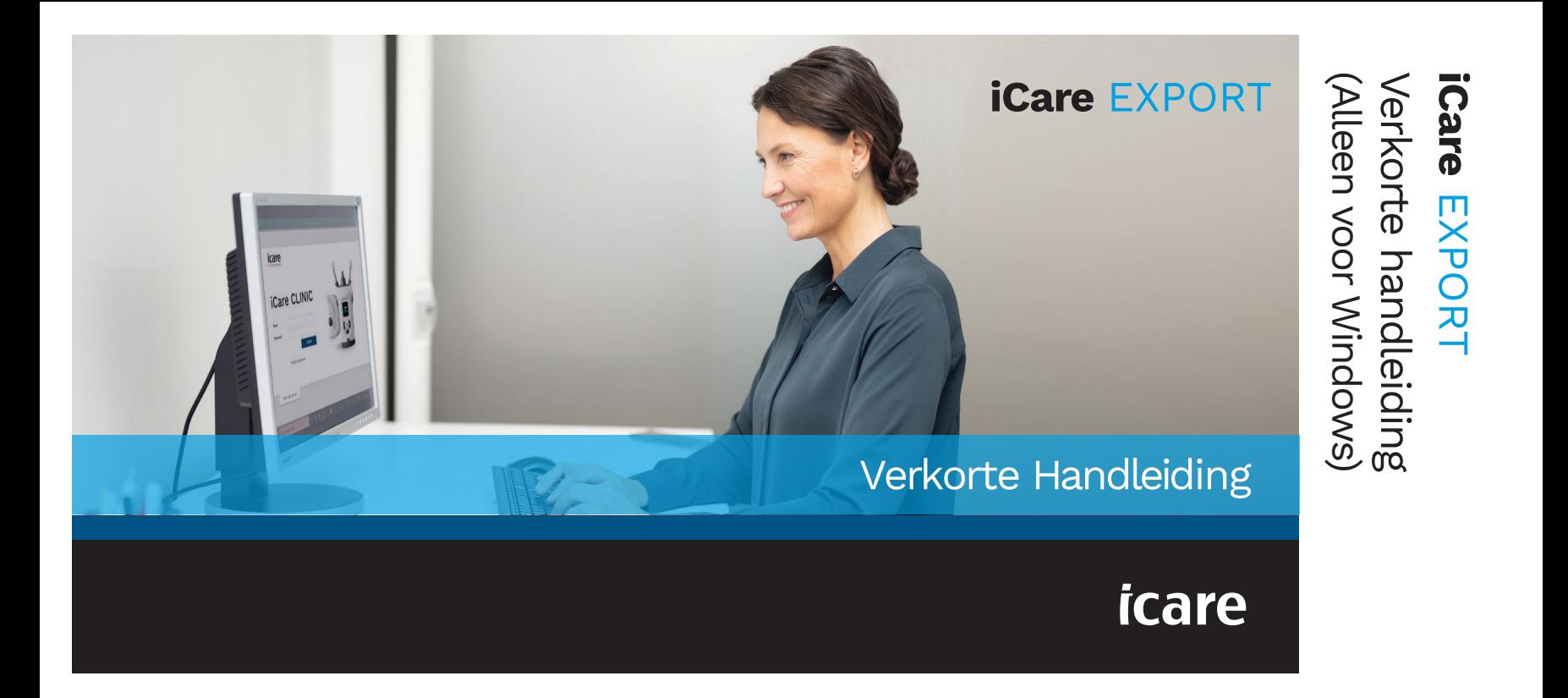

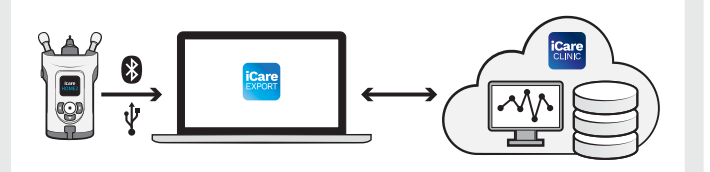

voordat u iCare EXPORT gebruikt.

Als u hulp nodig hebt met de EXPORT-software, neem dan contact op met uw zorgverlener of de distributeur van iCare.

#### EXPORT verkorte handleiding

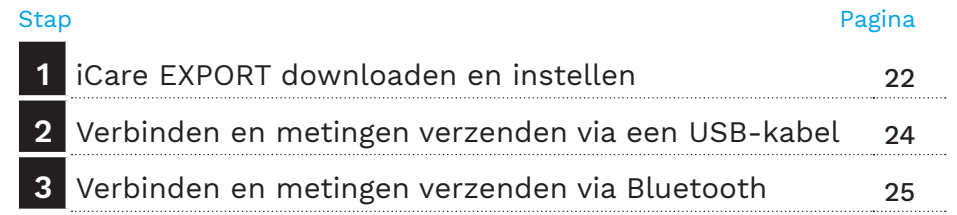

Patiënten kunnen hun oogdrukmeetgegevens opslaan in een privéaccount in de iCare CLOUD als hun tonometer niet is geregistreerd op het iCare CLINIC-account van een zorgverlener. Lees de handleiding "Aan de slag" die u vindt in de draagtas van de tonometer voor Lees deze verkorte handleiding | informatie over het instellen van een privéaccount.

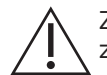

Zorg ervoor dat de tijd en datum van de computer correct zijn bij gebruik met iCare EXPORT.

Voordat u metingen uitvoert, werkt u de klok van de tonometer handmatig bij naar uw lokale tijd vanuit de instellingen van de tonometer, of automatisch door de tonometer aan te sluiten op de iCare PATIENT2-app of op de iCare EXPORT-software.

### **1 iCare EXPORT downloaden en instellen <sup>22</sup>**

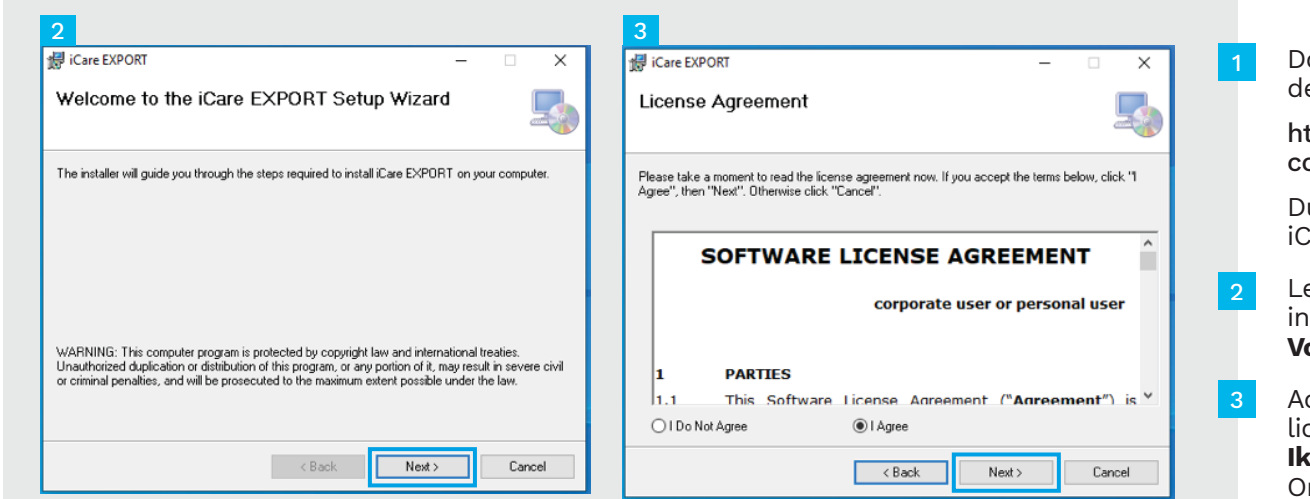

ownload iCare EXPORT van e volgende website:

ttps://www.icare-world. om/apps/export/.

ubbelklik op het bestand are EXPORT Setup.exe.

- Lees de instructies van de installatiewizard en klik op **Volgende**.
- ccepteer de softwarecentieovereenkomst door **ga akkoord** te selecteren. Om door te gaan klikt u op **Volgende** totdat de installatie is voltooid.

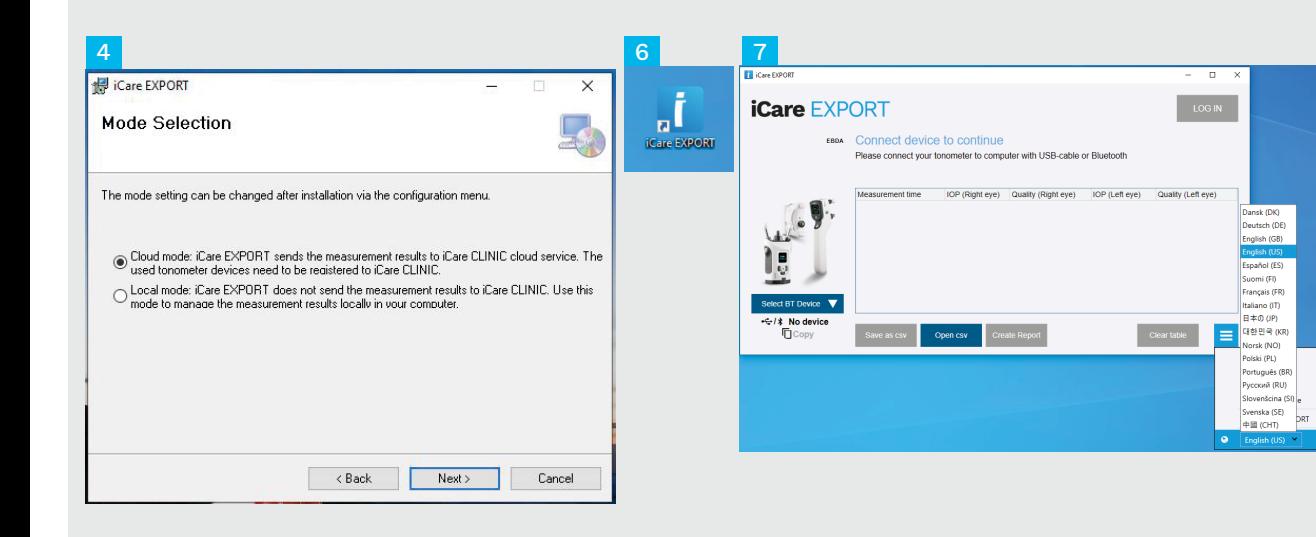

- Kies **Cloudmodus** om meetresultaten op te slaan in iCare CLINIC of CLOUD. Kies **Lokale mo dus** om meetresultaten op uw pc op te slaan.
- Wanneer de installatie is voltooid, klikt u op **Sluiten** .
- 4<br>5<br>6<br>6<br>7 6 Dubbelklik op het picto gram **iCare EXPORT** op het bureaublad of zoek het programma onder het menu **Windows Start**, in de map **Icare** en start het programma.
	- U kunt de taal selecte ren in het rechtermenu onderaan.

## **<sup>23</sup> 2 Verbinden en metingen verzenden via USB-kabel <sup>24</sup>**

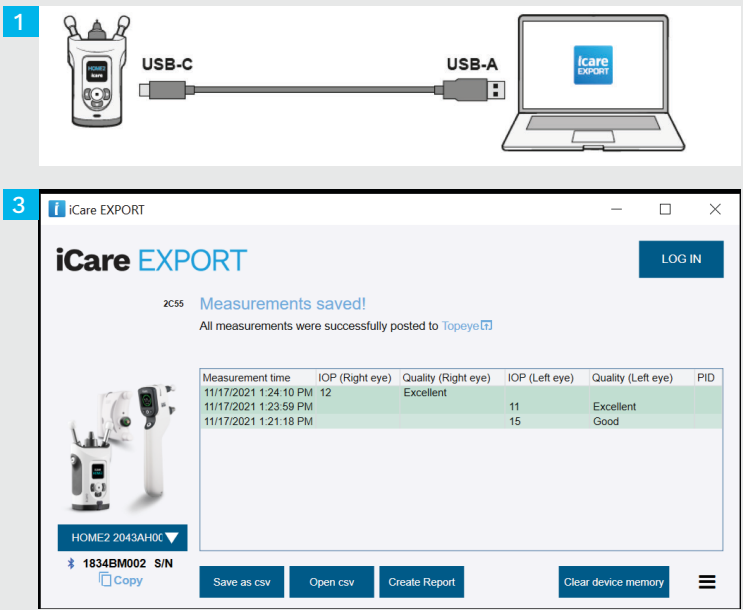

Sluit uw tonometer aan op uw pc met behulp van de meegeleverde USB-kabel.

1

3

Wanneer er een pop-up verschijnt die u vraagt om uw iCare-inloggegevens, voer dan uw gebruikersnaam en wachtwoord in OF de beveiligingscode die uw zorgverlener u heeft gegeven. 2

De tonometer stuurt de meetresultaten automatisch naar de server.

LET OP! Zodra u de gegevens hebt overgedragen, worden de meetresultaten automatisch uit het geheugen van de tonometer verwijderd.

## **3 Verbinden en metingen verzenden via Bluetooth**

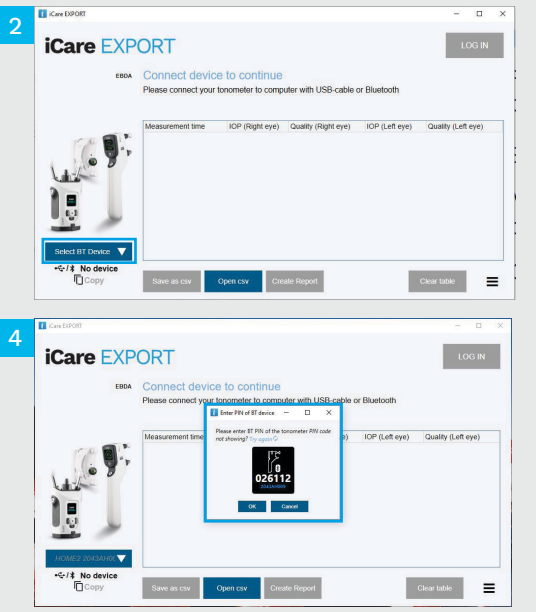

#### **In de iCare EXPORT-toepassing**

1

Voor deze instructies zorgt u ervoor dat Bluetooth op de tonometer en de pc is ingeschakeld. Zie hoofdstuk 5 Bluetooth inschakelen op de Tonometer voor instructies.

- Zorg ervoor dat de tonometer is ingeschakeld voordat u de tonometer aansluit op iCare EXPORT.
- Klik linksonder op **BT-apparaat selecteren**. 2
- Selecteer het serienummer van uw tonometer in het vervolgkeuzemenu. U vindt het serienummer (SN) op het etiket op de achterkant van uw tonometer. 3
- Voer de pincode in die op het scherm van uw tonometer verschijnt en druk op **OK** 4

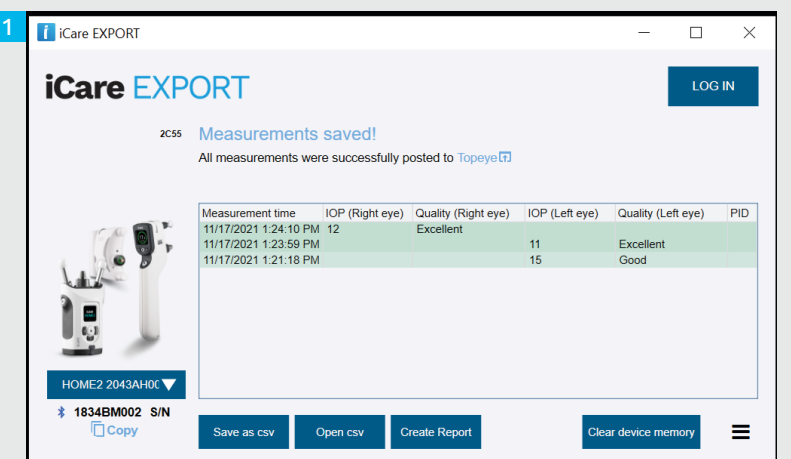

De tonometer maakt verbinding met de iCare EXPORTtoepassing en stuurt de meetresultaten automatisch naar de iCare CLOUD of het iCare CLINIC-account van uw zorgverlener.

1

2

Wanneer er een pop-up verschijnt die u vraagt om uw iCare-inloggegevens, voer dan uw gebruikersnaam en wachtwoord in OF de beveiligingscode die uw zorgverlener u heeft gegeven.

LET OP! Zodra u de gegevens hebt overgedragen, worden de meetresultaten automatisch uit het geheugen van de tonometer verwijderd.

#### **Icare Finland Oy**

Äyritie 22 01510 Vantaa, Finland Tel. +358 9 8775 1150 info@icare-world.com

#### www.icare-world.com

#### **Icare USA, Inc.**

4700 Falls of Neuse Rd. Ste 245 Raleigh, NC. 27609 Tel. +1 888.422.7313 | Fax +1 877.477.5485 infoUSA@icare-world.com

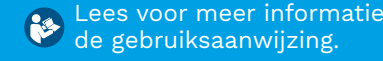

#### $\epsilon$ **0598**

# icare

iCare is een geregistreerd handelsmerk van iCare Finland Oy. Centervue S.p.A., iCare Finland Oy en iCare USA Inc. zijn onderdeel van Revenio Group en vertegenwoordigen het merk iCare. Niet alle producten, diensten of aanbiedingen waarnaar in deze brochure wordt verwezen, zijn goedgekeurd of worden op elke markt aangeboden en goedgekeurde etikettering en instructies kunnen van land tot land verschillen. Productspecificaties zijn onderhevig aan wijzigingen in ontwerp en leveringsomvang en een gevolg van voortdurende technische ontwikkelingen.